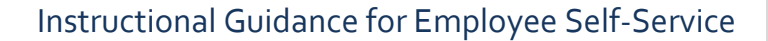

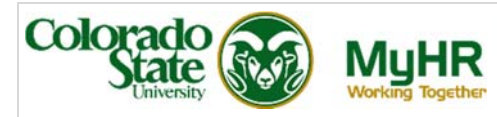

# **Gain Other Coverage**

Follow the instructions to change your insurance benefits due to a gain of other group coverage.

You are permitted to make mid-year election changes within **30 days** of an IRS approved qualifying event. It is necessary to provide documentation to Human Resources to substantiate the qualifying event and to establish the eligibility for, and the effective date of, the requested change within **30 days** of the qualifying event.

Changes initiated or documentation received after **30 days** will not be accepted and changes cannot be made until the next open enrollment period.

You will complete two steps:

- Provide documentation to Human Resources to initiate your mid-year change.
- Complete enrollment of your insurance changes in **CSU Benefits**.

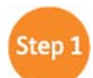

## **Provide Documentation to Human Resources**

You must provide documentation to Human Resources to initiate a mid-year insurance change for Gain of Other Coverage in Employee Self-Service (ESS). This must occur prior to the ESS becoming available to make changes.

Examples of Required Documentation:

- Documentation on company letterhead and which includes:
	- o Defined qualifying event type and date
	-
	- o Name of individual(s) affected by a status change Name(s) of individuals who had been covered under other plan
	- o Medical, Dental and / or Vision coverage effective date or termination date (or other benefits as applicable)

**PLUS,** official [documentation](http://hrs.colostate.edu/benefits/AFAP_Required_Documentation.pdf) for any dependents that are being added.

#### Step 2 **Change your Benefits for Gain Other Coverage**

1. Click on the **CSU EMPLOYEE SELF-SERVICE** responsibility to expand the menu. Click on **CSU Benefits**.

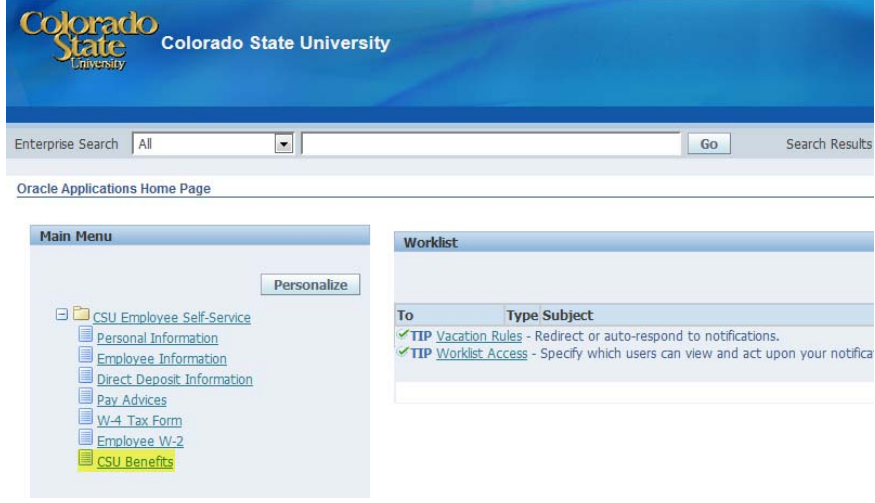

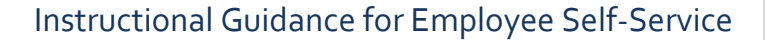

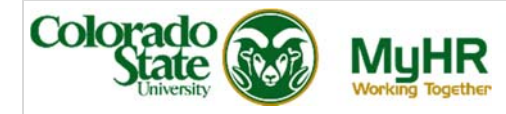

2. On the **Legal Disclaimer** page, review the information and select **Accept**, then **Next** to enter the **Online Benefits Enrollment System**.

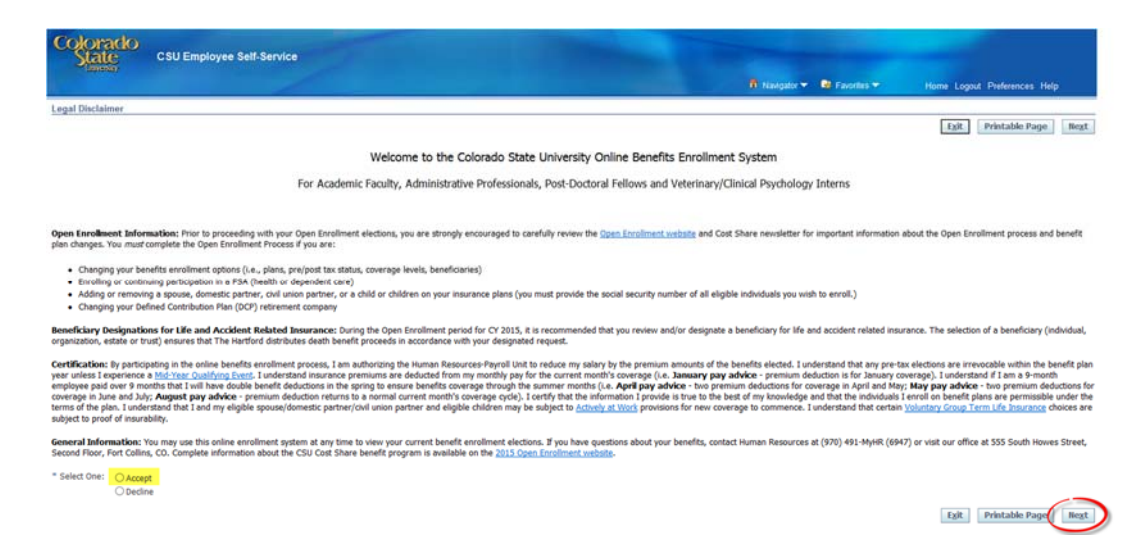

**3.** If you have a spouse/domestic partner/civil union partner or additional dependent children who you wish to add due to the birth, you may add them on the **Online Benefits Enrollment: Individuals and Beneficiaries** screen, by clicking **Add Individual**.

#### **Otherwise, Skip to Step 5.**

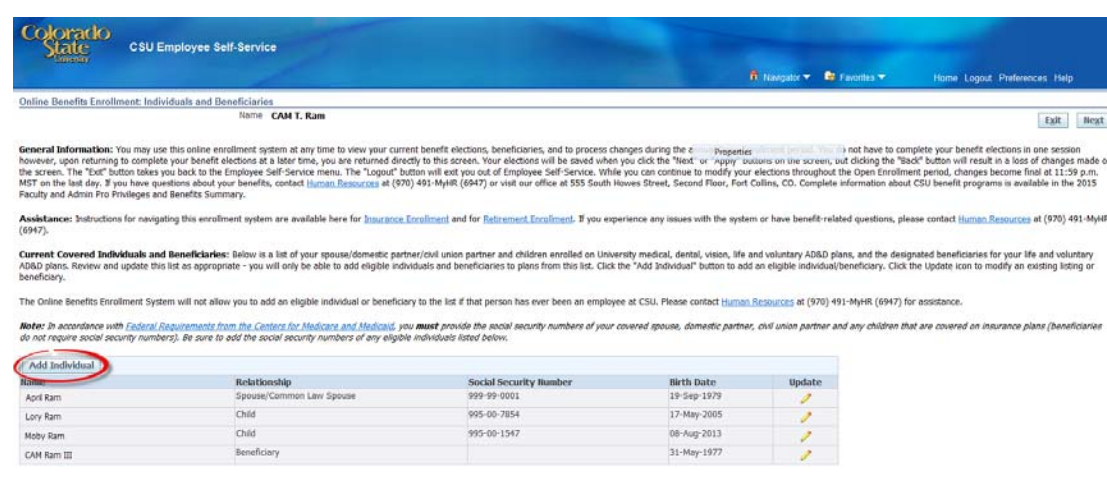

#### **Name and Relationship**

- **Relationship** Select Relationship type.
- **Relationship Start Date** Enter the effective date of coverage.
- **First Name** and **Last Name**
- **Middle Name** and **Suffix** optional

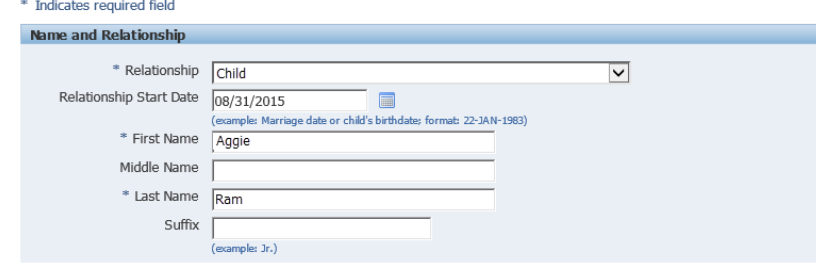

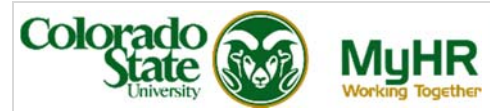

### **Address Information**

If the dependent lives in your household, select **Shared Residence**

Otherwise, enter:

- **Address Type**
- **Address Style**
- **Address Line 1 3**
- **City, State and Zip Code**
- **County**
- **Country**
- **Telephone or Telephone2**

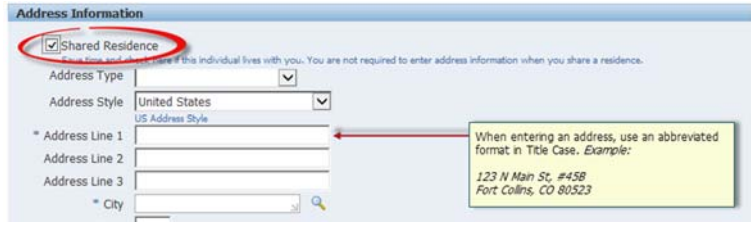

#### **Miscellaneous Information**

- **Gender** Select 'Male' or 'Female'.
- **Social Security** Enter the social security number of the dependent.
- **Date of Birth** Enter the date of birth of the dependent.

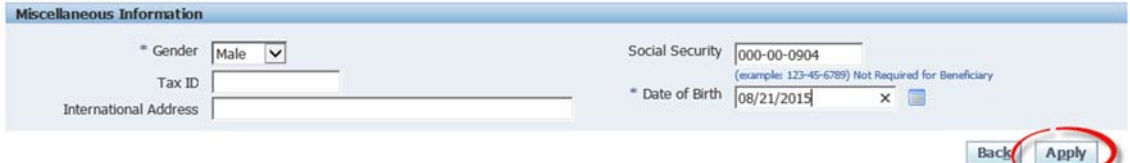

- 4. Click **Apply** if you are satisfied with your entry.
- 5. On the **Select Program** page, under **Select Insurance and Retirement Programs**, click **CSU Benefits Plan (Cost Share)** to and **Next** to proceed to your benefit elections.

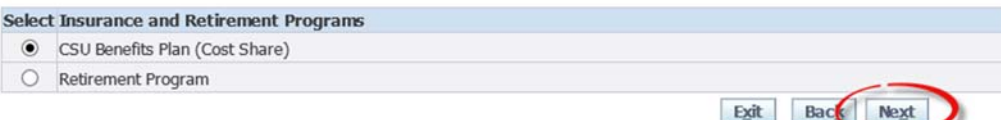

6. Under the **Insurance/Retirement Program**, you will see your current **Benefit Elections**. To begin making your elections, click **Update Benefits**.

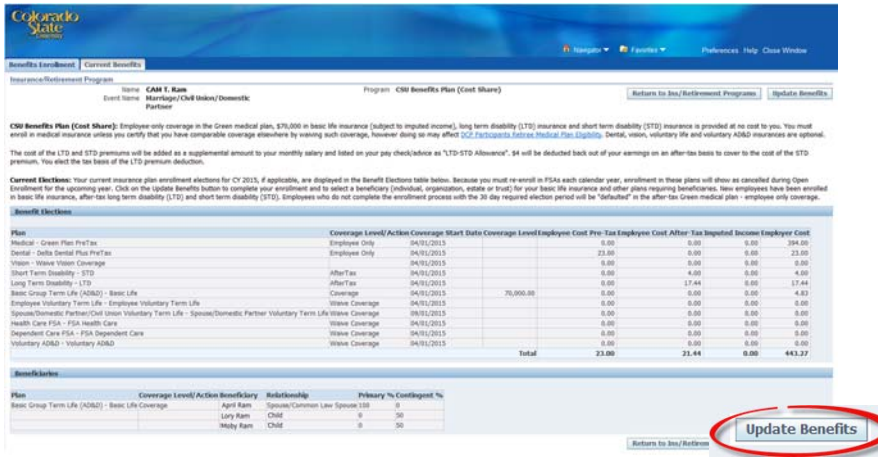

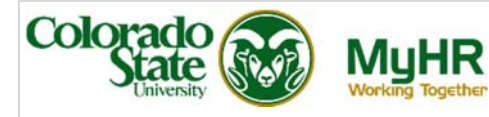

- 7. On the **Update Benefits: Update Enrollments** page, elect the plans you wish to enroll in or make changes to your current plan elections.
	- **Medical, Dental** and **Vision**
	- **Short Term** and **Long Term Disability**
	- **Basic Term Life, Employee Voluntary Term Life, Dependent Term Life** and **Child Voluntary Life**
	- **Health Care** and **Dependent Care FSA** (enter the annual election) **Voluntary AD&D**
		- Benefits Enrolment | Current Benefits Update Enrollments Nome CAM T. Ram Income, CRU Box dies Hot Crust Character Recakulate Rest **int for All Hew Employees:** Generally, all new employees are enr<br>Fublic Employee Retirement Association (FERA) (refer to Re<mark>tireme</mark><br>redit, an in-active member with that amount of service credit or a c the member with that amount of service credit or a current PIRA<br>uring that employment you made an election to partopate in that among decisions and the model of the state of edge<br>in the state of the CRP as their retirement . an in∙ao<br>89° if du RA will require you to make the require<br>**Select PERA in lieu of the DCP** b of Fight American world Pick es: If you are a DCP participant, you may change the invefor the upo ing calendar year. Click the Next button ab ing your co **its:** You cannot make any changes to your retrement program when you exp rience a mid-year qualifying event. You should click the Back button above to return to the previous scre **Styling** Ev s: Elect the plans you wish to enroll in or make char<br>ad beneficiaries on subsequent screens. If no depe<br>'button. If you have not entered the social security<br>'button. sveu su os<br>VEdit Indi lude either a domestic partner, civil union partner or the depende<br>ociated with a domestic partnership or civil union, you will have as<br>y <u>Imputed Income</u>. Keep in mind however, if you will only be cove ent of either who is (are) not your "qualified" federal tax dependent(s), your coverage choices will be limited to Employee Only, Em<br>ddBonal coverage choices for medical, derial, and vision plans and you vill identify the sin Code for summary plan information Elease note that the Cold plan deductible and out-of-pocket max<br>Coverage Level/Action Select Employee I Refer to the Medical Con F-pocket maximum are new for calendar year 2015.<br>Employee Pre-Tax Cost 6m **Employee After-Tax Cost** CSU Cost  $\frac{\Box}{8}$ Employee Only<br>Employee + 1  $0.00$ <br>177.00 394.00<br>S30.00 in Plan AfterTax  $\frac{\Box}{\Box}$ 394.00 imployee Only<br>imployee + 1 old Plan PreTax 394.00<br>530.00  $\frac{\Box}{\Box}$ Employee Only<br>Employee + 1 old Plan AfterTax Employee Only<br>Employee + 1 84.00<br>347.00 394.00<br>530.00 OS Plan PreTax 394.00<br>530.00 Employee Only<br>Employee + 1 149.00<br>465.00 OS Plan AfterTax 394.00<br>530.00 Employee Only<br>Employee + 1 149.00<br>465.00
- 8. Click **Next** if you are satisfied with your elections.

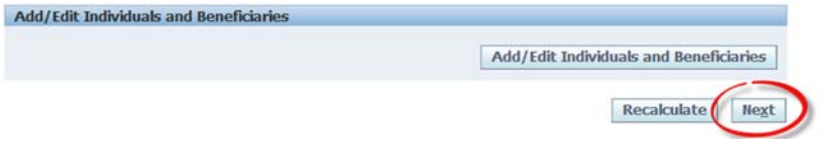

9. On the **Update Benefits: Cover Individuals** page, make an electo to cover dependent(s) by checkingmarking the box under **Cover** for each benefit, as applicable. Then select **Next**.

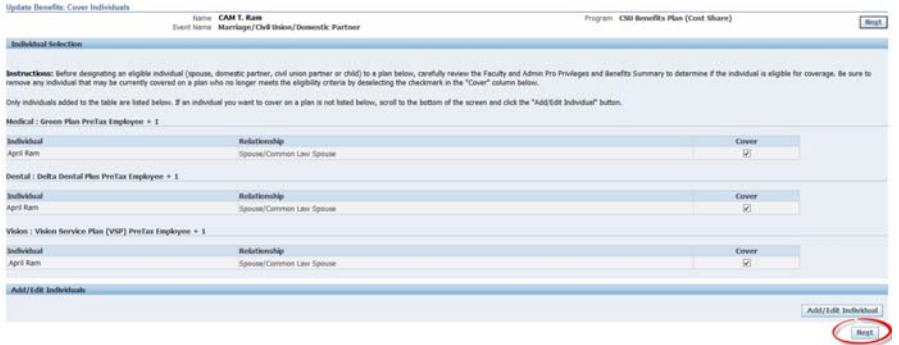

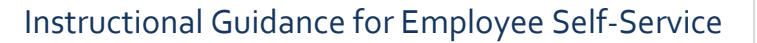

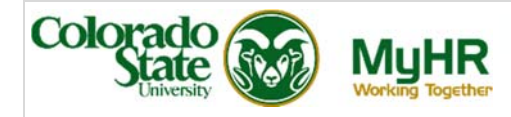

10. Beneficiaries may be designated under **Update Benefits: Update Beneficaries** by entering a value for each person in whole percentages. Complete this action for each life insurance policy (suspensed and interim amounts). If a beneficary is not listed, click **Add/Edit Beneficary** and follow **Step 2** above to add an individual.

If you are satisfied with your designations, click **Next**.

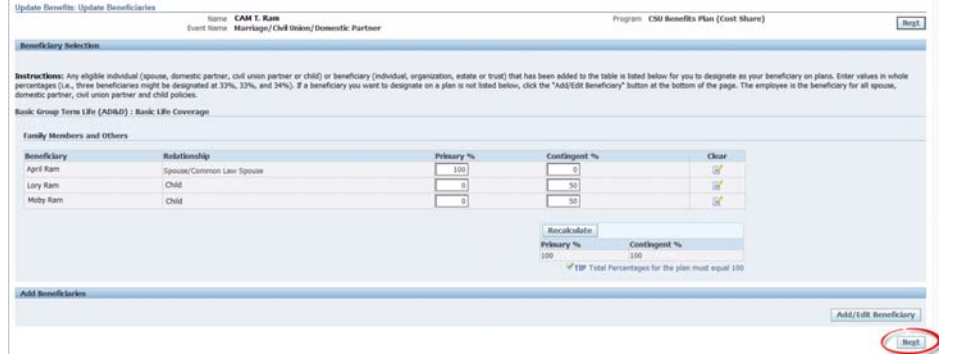

11. Congratulations! You have successfully completed your benefits enrollment. Notice the **Warning** at the top of the page, which shows action items or notifications applicable to your enrollment.

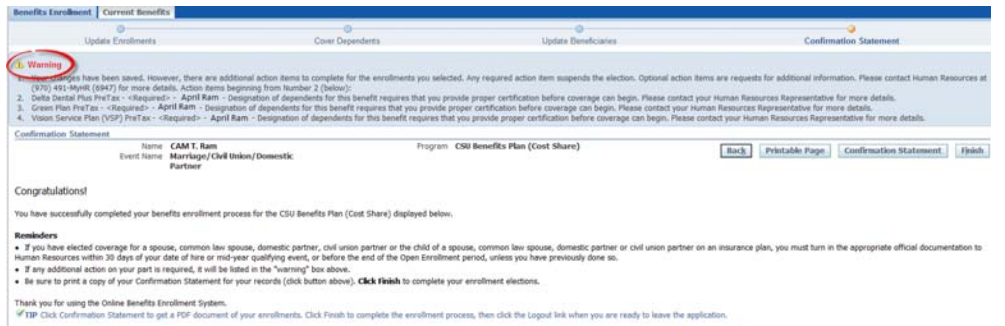

12. Be sure to print a copy of your Confirmation Statement or printable page for your records by selecting the **Confirmation Statement** or **Printable Page** button.

**Back Printable Page | Confirmation Statement Finish** 

13. Click **Finish** to finalize your elections.

# **Definitions**

Designation of dependents for this benefit requires that you provide proper certification

• **Proper Certification**: If you have elected coverage for your spouse, common law spouse, domestic partner, civil union partner or eligible child, you must submit a photocopy of the required [documentation](http://hrs.colostate.edu/benefits/AFAP_Required_Documentation.pdf) to Human Resources within **30 days** of your event date.

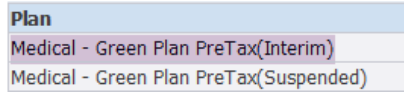

- **Interim**: The current election, in place prior to the approval of your requested change.
- 2. **Suspended**: The coverage which has been requested. This elections will remain '**Suspended'** until proper documentation is received and approved by Human Resources.